# Farm to Farm User Guide

It is now a legal requirement that all pig movements be recorded electronically.

To do electronic pig movement licences you will first need to log onto [www.eaml2.org.uk](http://www.eaml2.org.uk/)

You will then need to enter your user name & password on the registered user section and click login.

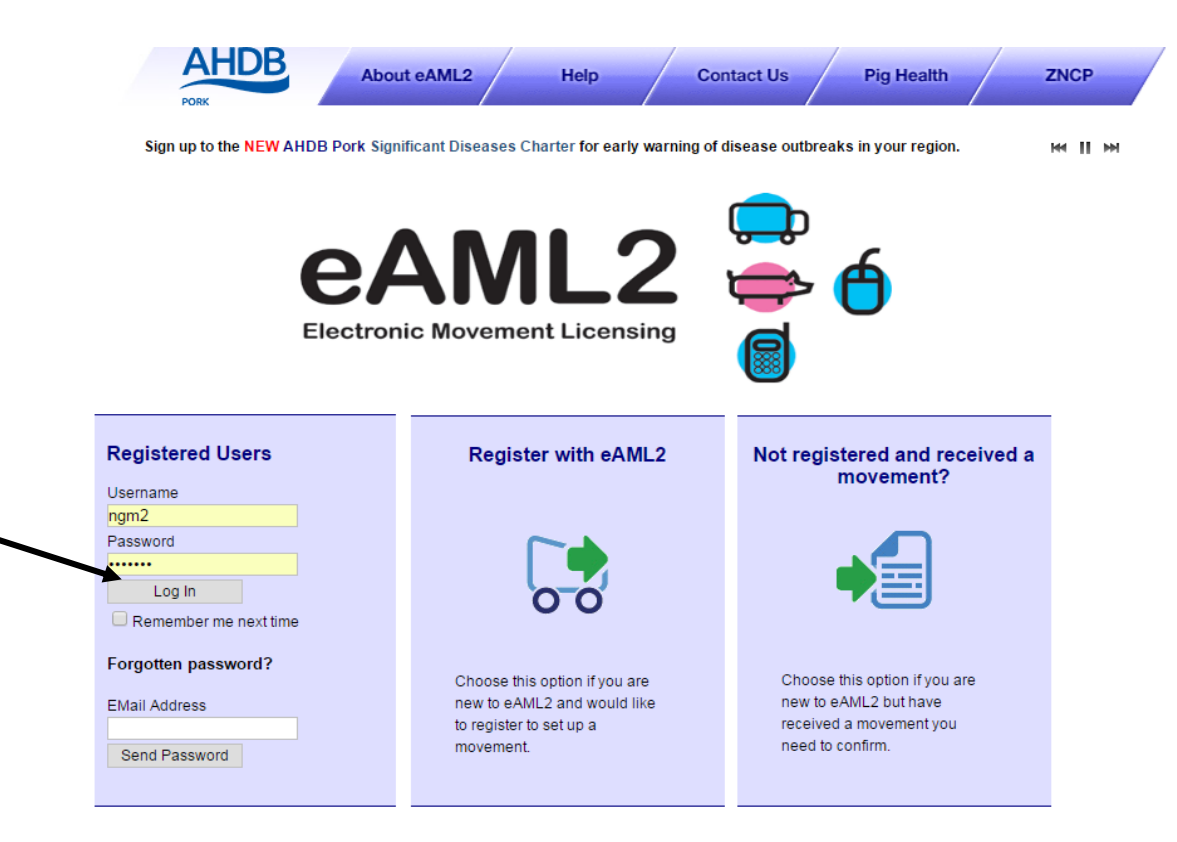

#### eAML2 Contact Details

Helpline: 0844 335 8400\* \* Calls are charged at 5p/minute plus your phone provider's access charge.

#### **Bureau Service & Helpline Opening Times**

Please be advised that the Bureau and Helpline Service Office Operating hours are Monday - Friday 9am til 5pm and does not operate over the weekends or English bank holidays.

# **Producer Services**

*<u>Edit Content</u>* 

### **Movement Management**

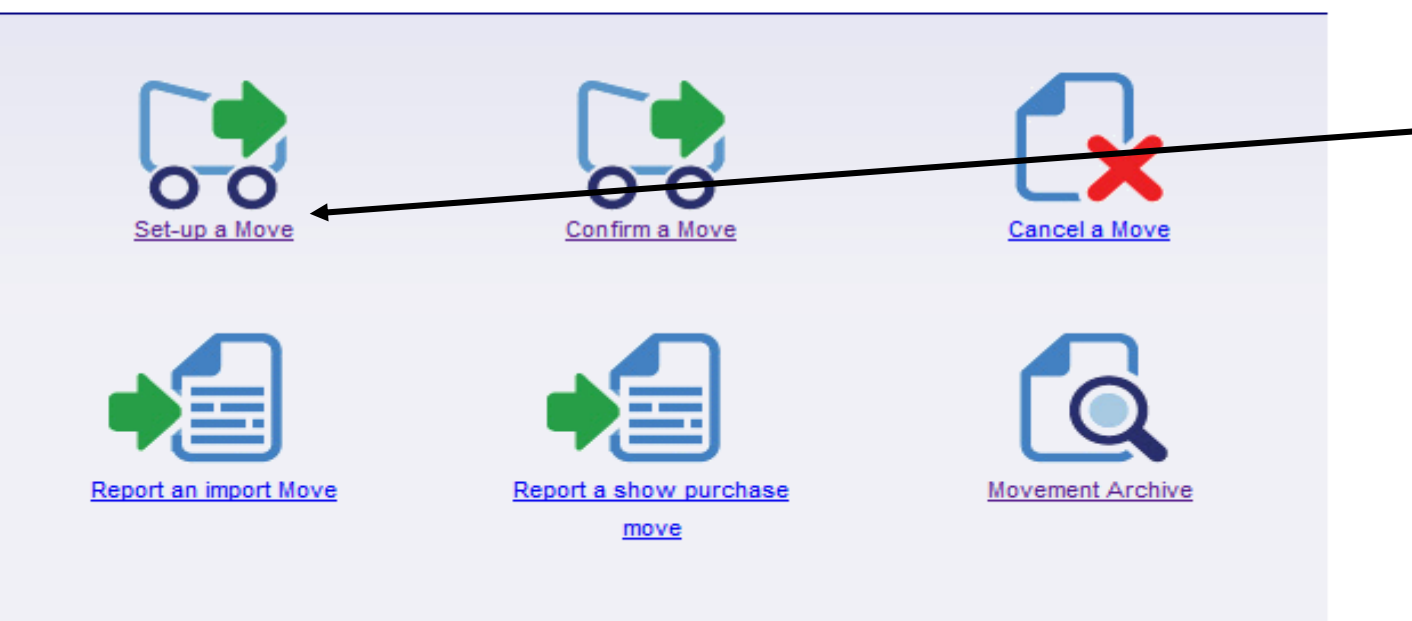

This is the screen you see once you are logged into the Eaml2.

Click onto 'set up a move' in order to set up a movement licence

### **Pig Hub Data Management**

Data about your site that is used to pre-populate movements will now be managed via the Pig Hub. You can review your currently saved data on the next screen or click the button to visit the Pig Hub to manage your data now.

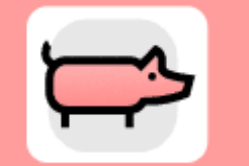

**Producers** 

**NEW Significant Diseases Charter** 

Sign up for early warning of disease outbreaks in your region.

Edit Content

# Set up a movement

缘Edit Content

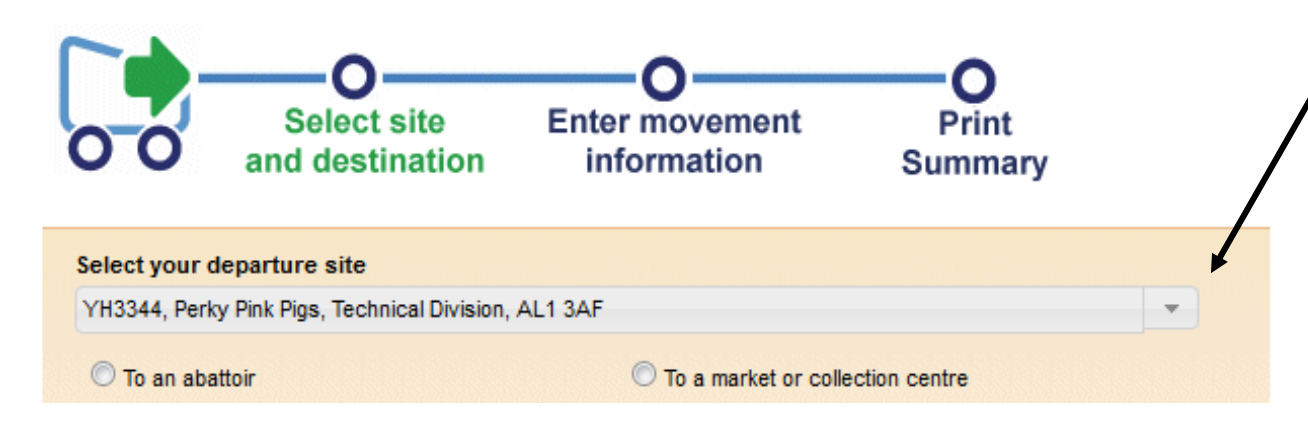

You will now see this screen - you may have to scroll down to see your departure site which should already be pre-populated.

If you have more than one holding with which to move pigs off, then tap the arrow in order to select your other holding from the drop down list.

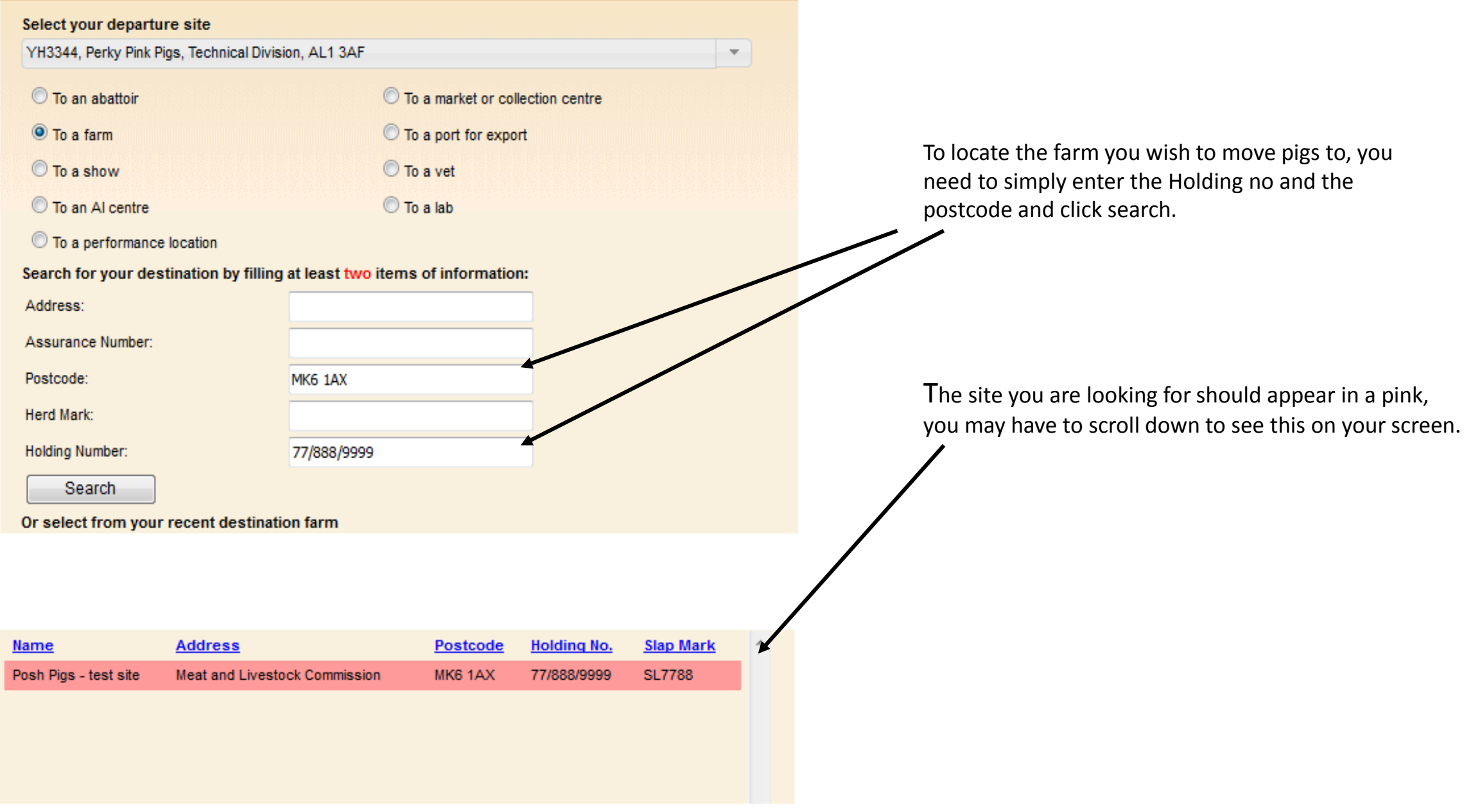

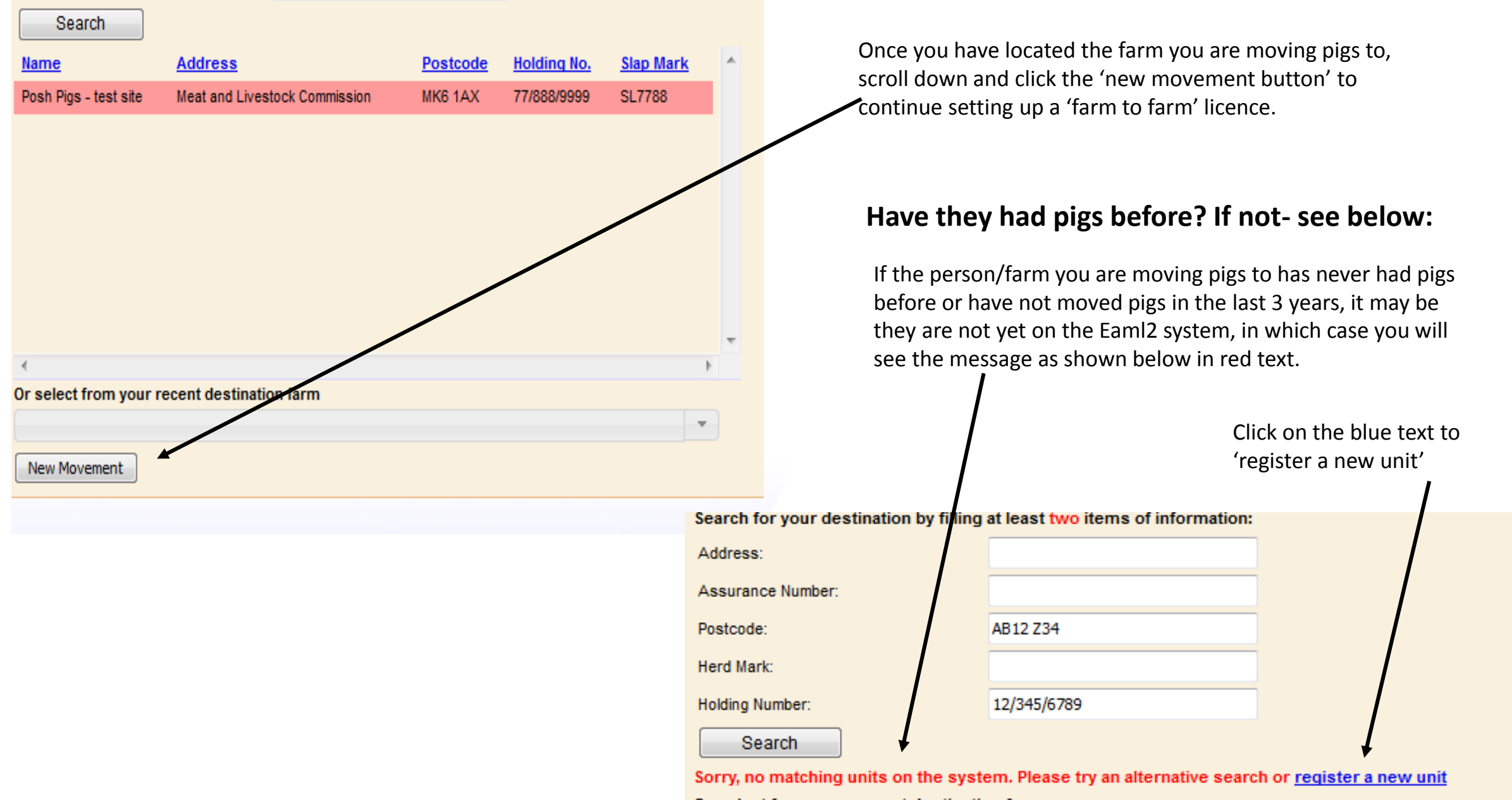

Or select from your recent destination farm

### **Production Details**

#### Hide Message

#### PLEASE READ BEFORE SETTING UP ANY MOVEMENTS

Your production details are now managed via the Pig Hub. Please take a moment to review your currently stored data below. If any of the information needs updating, please use the quick links provided to visit the Pig Hub to make any changes.

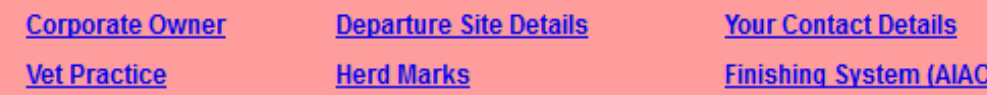

When you are finished, close the Pig Hub window and click the link below to refresh your details.

#### refresh page

Edit Content - Title Text

**Edit Content - Message Text** 

## **New eAML2 movement**

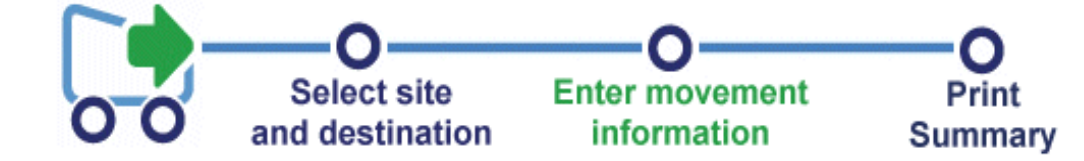

### **Production details for Perky Pink Pigs ()**

To hide the site details of this movement please click here

Once you have selected your destination and clicked the 'new movement' button, a licence screen will load and you will see this at the top of the page.

You need to scroll down in order to start filling out your movement licence.

### To hide the site details of this movement please click here

### \* fields are compulsory

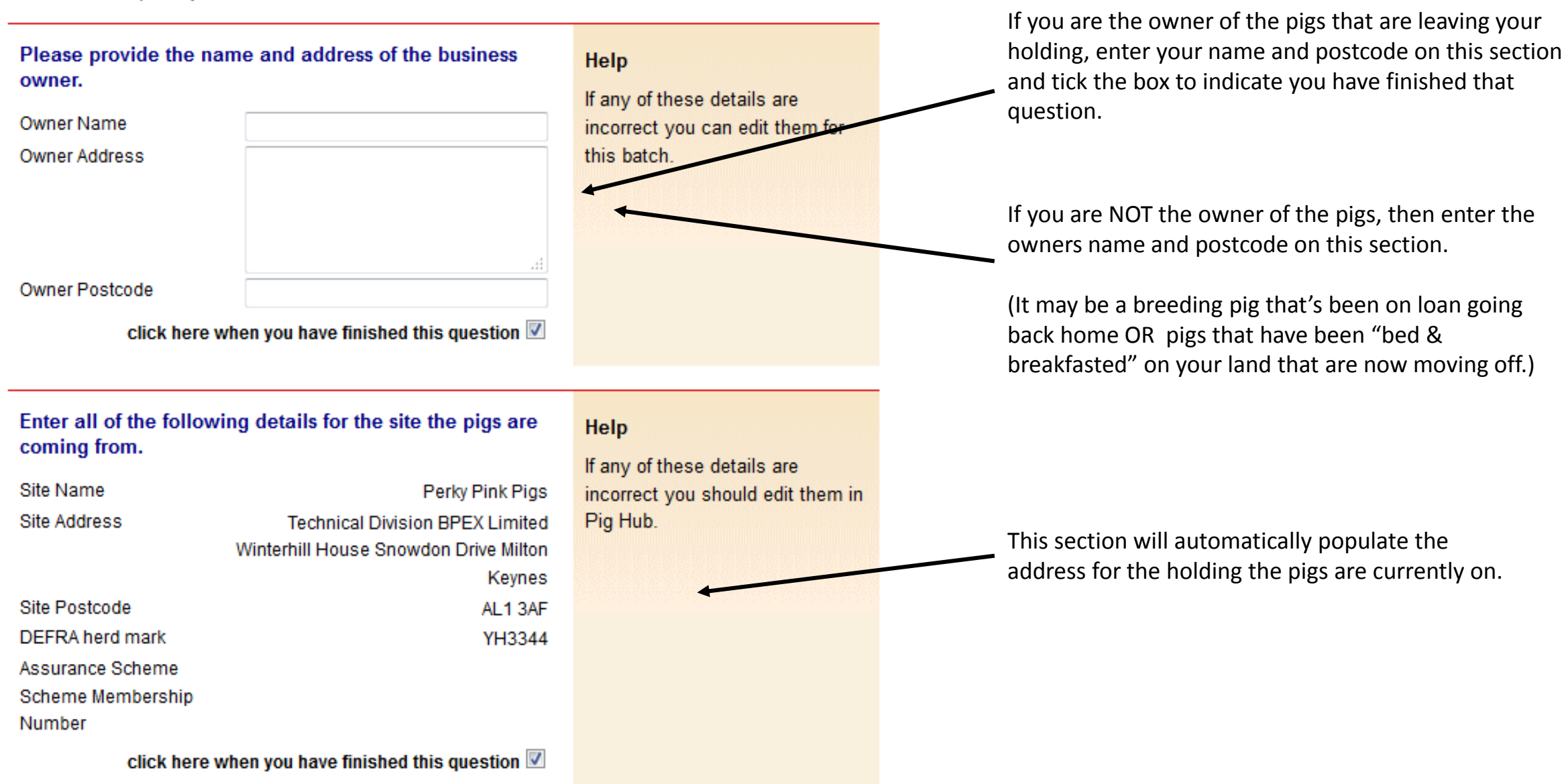

# Enter details of the contact for this batch.

# This answer is complete.

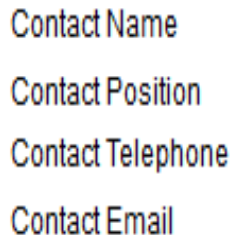

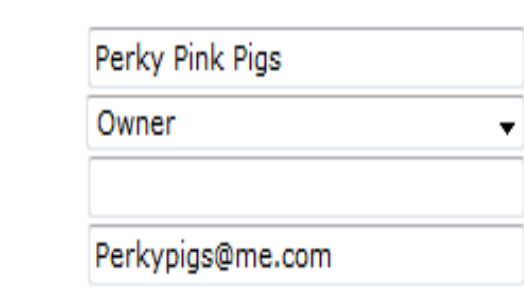

click here when you have finished this question V

Help

The contact person is the person nominated by the owner of the pigs to provide Food Chain Information for the pigs on the site. The contact person must have or be provided with, all the relevant information about the site and the pigs in the consignment.

Some sections you will see are already completed for you along with the tick boxes, others you will manually need to complete.

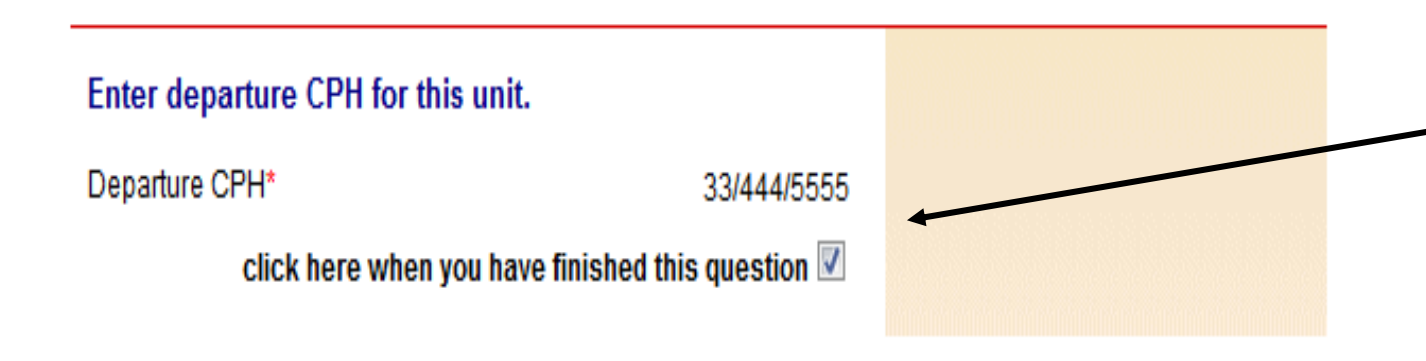

This section will have YOUR CPH (the CPH the pigs are moving from)

## Enter details of the vet practice responsible for this site.

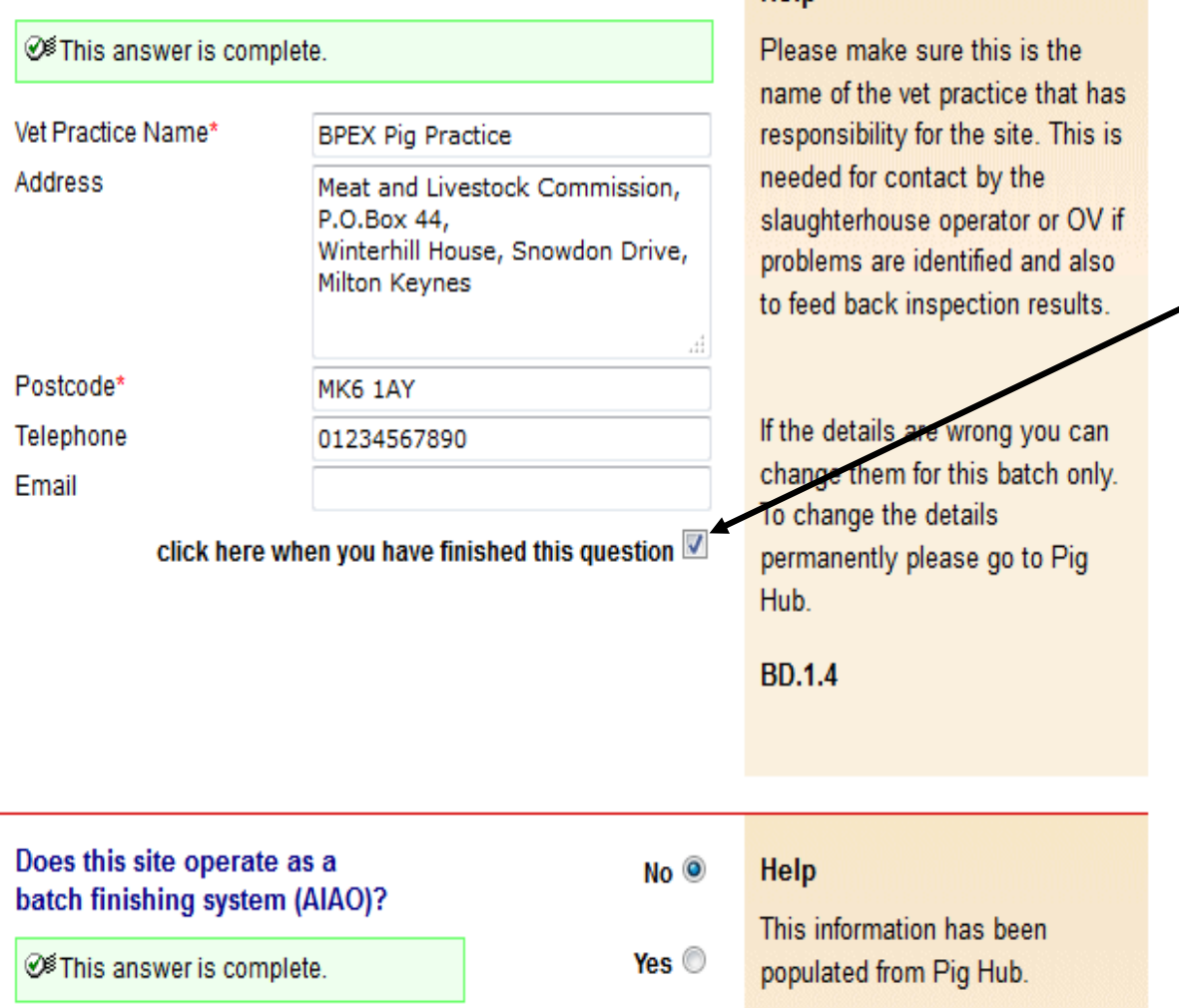

Help

## Please enter as a minimum the name and the postcode of your registered vet, ensuring you tick the box, if you don't yet have a registered vet, then please enter the details of the vet you would use if you were to have a medical emergency.

Batch finishing system?

This is an **"All in-All out"** pig production system for **large pig producers.**

# **AML2 / FCI Movement Details**

### **AML2 / FCI Movement Details**

To hide the details of this movement please click here

\* fields are compulsory

**Base There** 

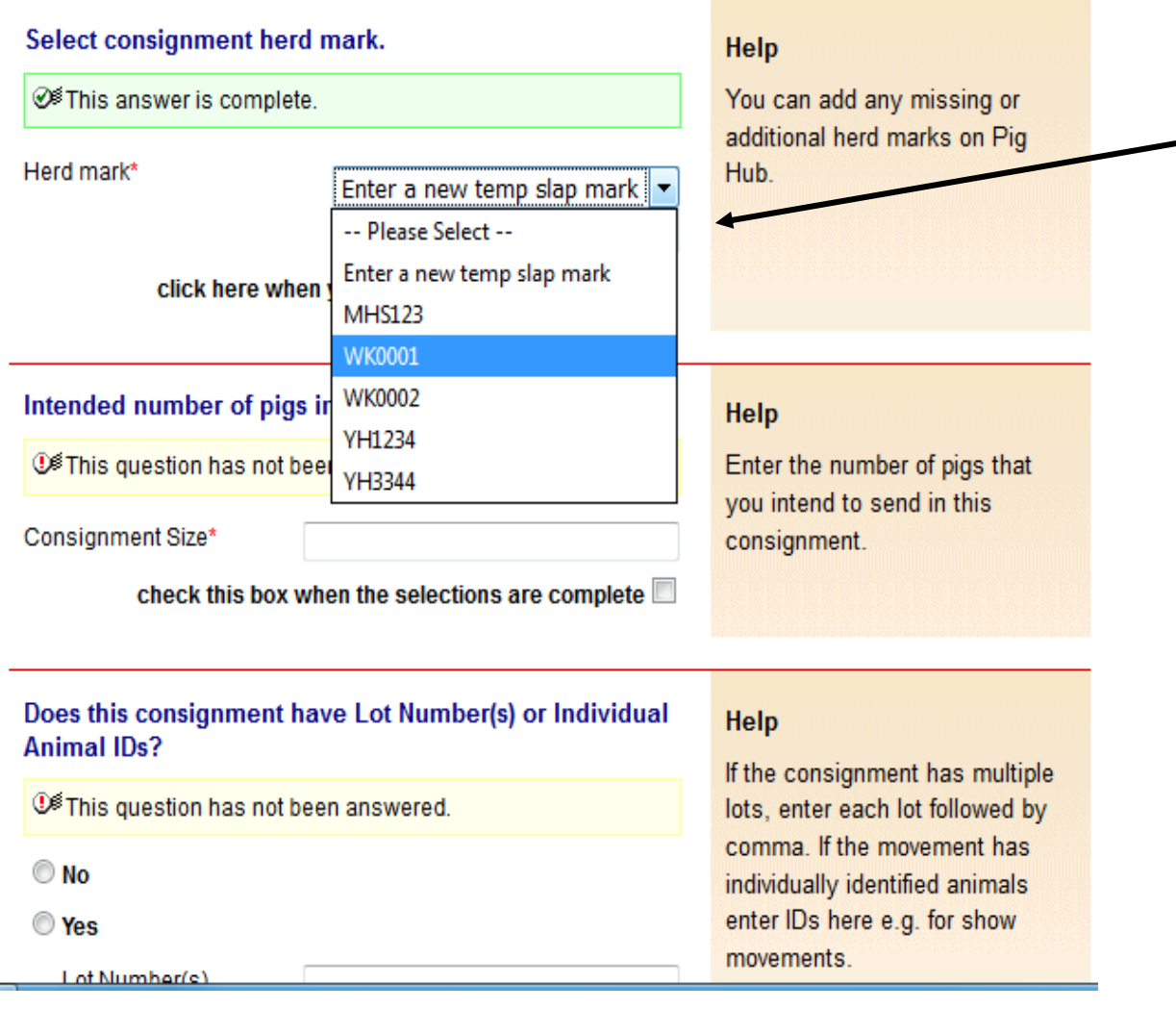

The only Herd mark that should be used here, is the herd mark APHA have given to you when you registered as a pig keeper.

### **AML2 / FCI Movement Details**

To hide the details of this movement please click here

\* fields are compulsory

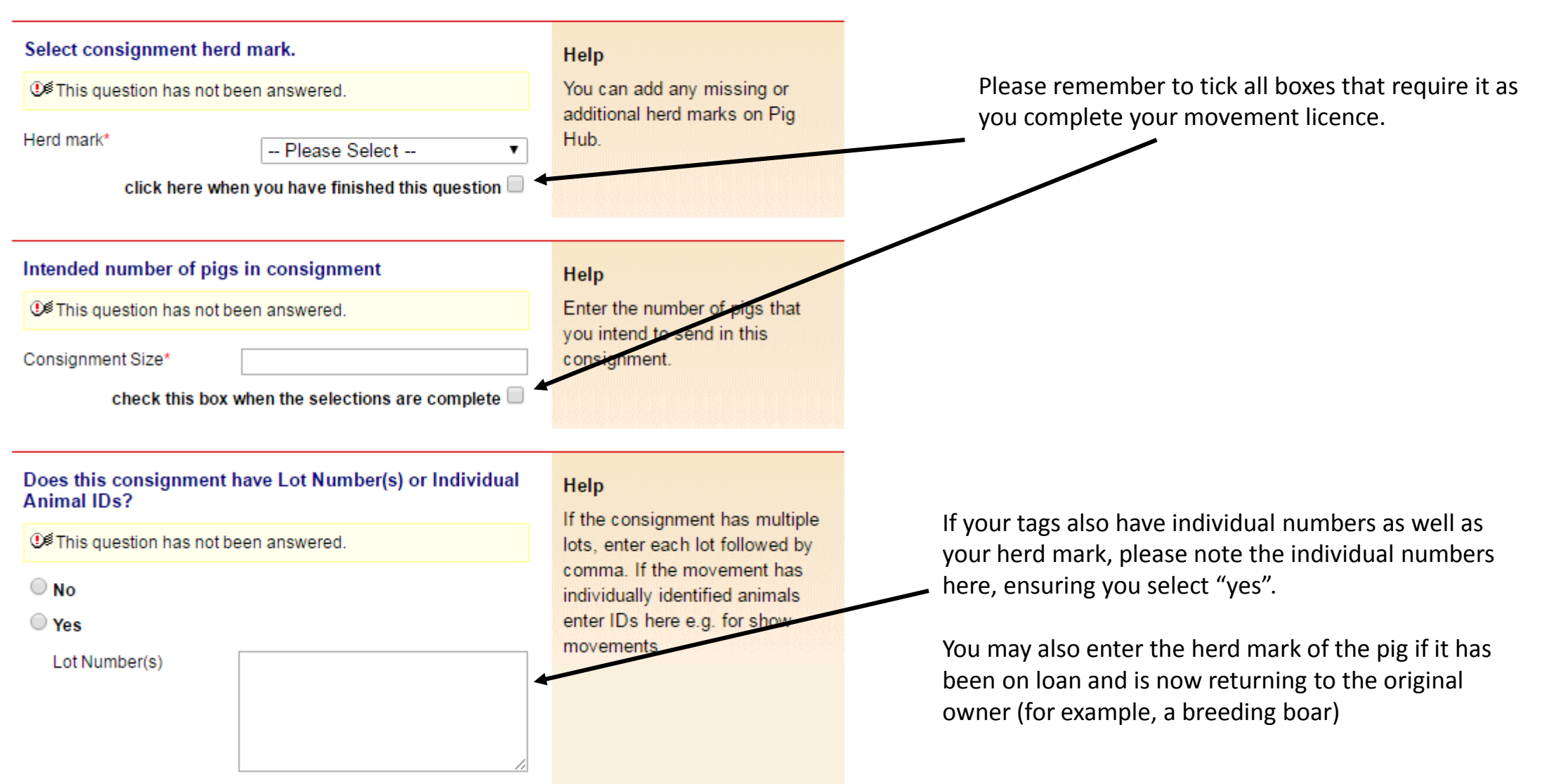

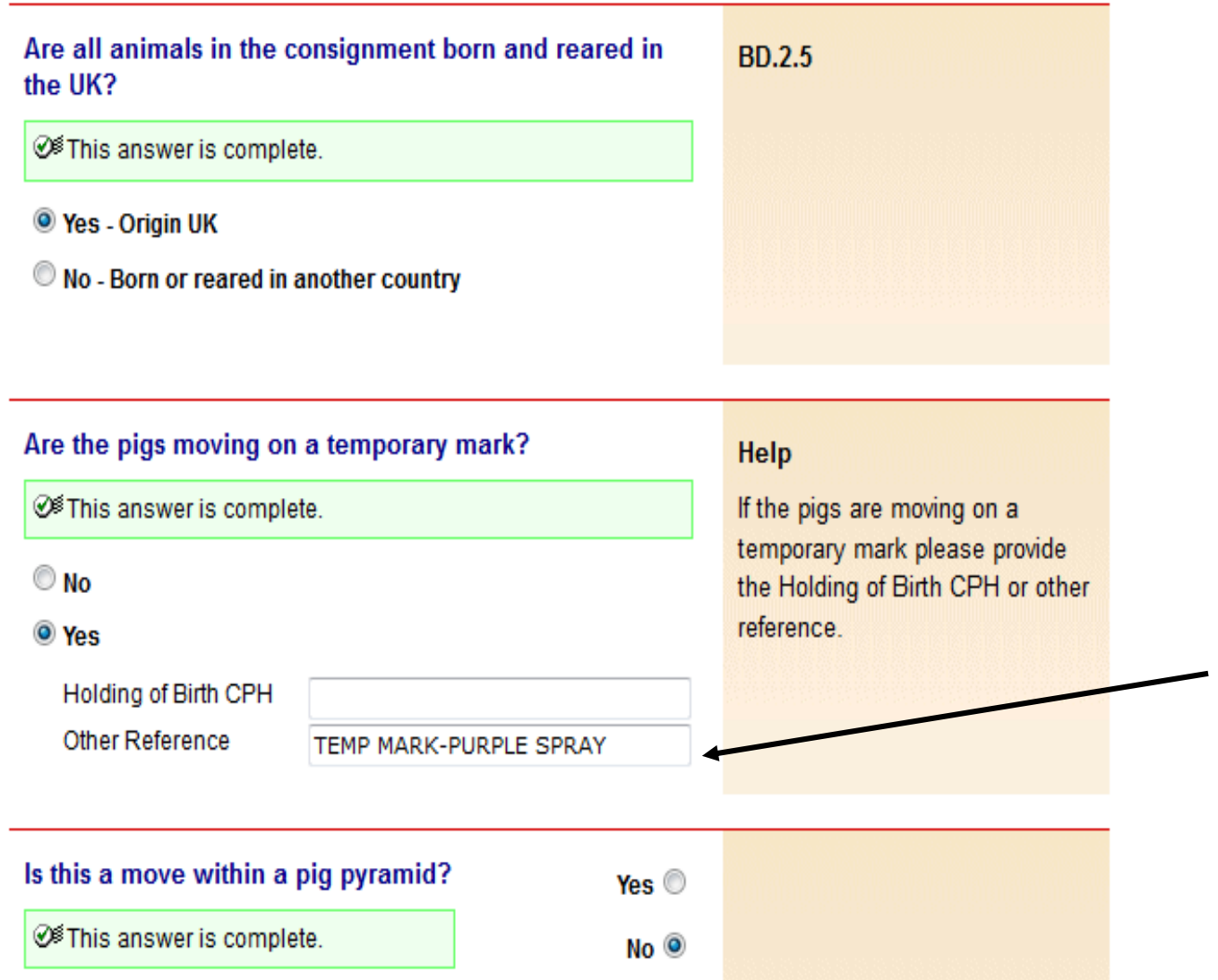

Don't forget to tick the boxes as you move through completing your movement licence remembering that some may already be ticked for you. Once questions are complete and have been ticked they will 'turn green'

If you are moving pigs less than 12 months old to another farm then you can move the pigs on a temporary paint mark (no tags/slaps required on the pigs) however you will need to put this on the licence.

Enter the type/colour of temporary mark that you will be applying on this section.

### Enter details of your transporter

<sup>16</sup> This question has not been answered.

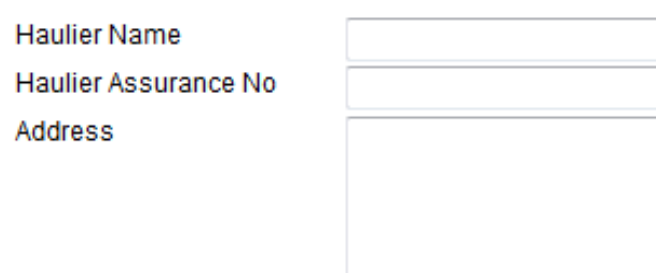

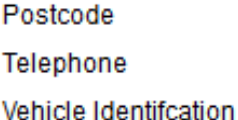

click here when you have finished this question

Enter anticipated journey details

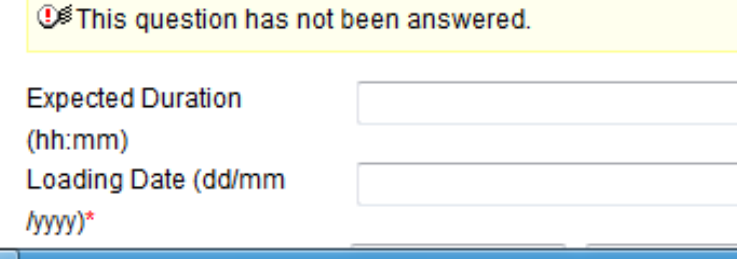

### **Help**

Click on the link below to select a Red Tractor assured haulier & vehicle. If you are using an unassured haulier, enter the details on the left.

If self-hauling select from drop-down menu.

If vehicle registration unknown confirm later by text or online.

**AML.1.3** 

Click here to select haulier Click here to select haulier ..........................

#### Self Hauling

**Destination Hauling** Perky Pink Pigs Mr T Trucker **Haulier Name** Porko Meats Ltd Test Haulier 2015 Porko Meats Ltd **Early Morning Farm** pig hub test abattoir 2 You need to enter the details of who it is that is transporting the pigs to the new destination.

Please tap the arrow and either select:

"self hauling" = taking them yourself.

"Destination hauling" = if they are being collected by the destination.

OR you can select and "Assured haulier" from the Assured haulier list. (see next page)

If you know the vehicle registration (number plate) you will need to enter it OR make a note of the vehicle collecting the pigs as you will need to enter it on the "confirm a move" page once the movement has been completed.

# Enter details of your transporter Help **①<sup>多</sup>This question has not been answered. Haulier Name** Haulier Assurance No Address Postcode Telephone Vehicle Identifcation **AML.1.3** click here when you have finished this question If you know the vehicle registration (number plate) you will need to enter it or make a note of the vehicle

collecting the pigs as you will need to enter it on the "confirm a move" page once the movement has been completed.

Click on the link below to select a Red Tractor assured haulier & vehicle. If you are using an unassured haulier, enter the details on the left.

If self-hauling select from drop-down menu.

If vehicle registration unknown confirm later by text or online.

Click here to select haulier **Assured Hauliers** 

If you are using an assured haulier, click 'Assured Hauliers' and search for your haulier

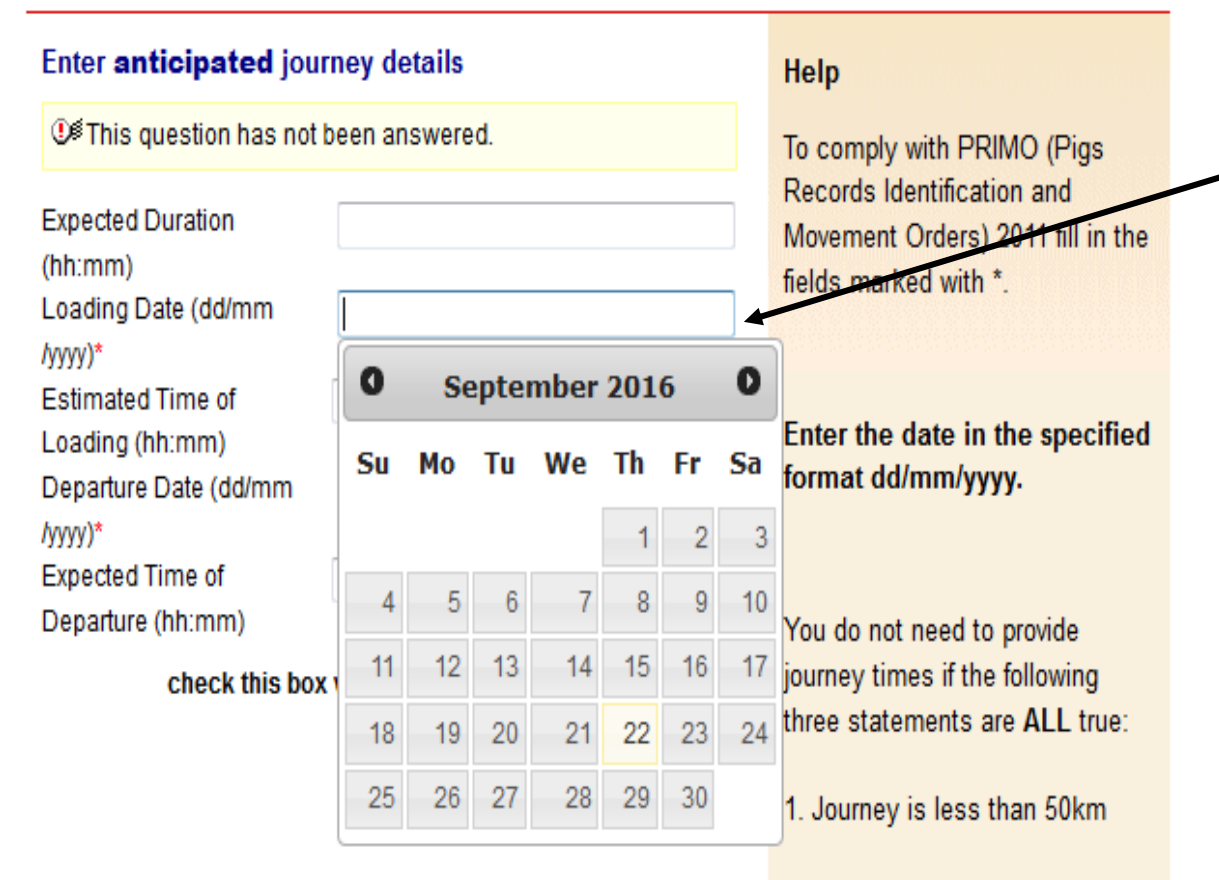

2. You are moving your own animals

3. You are moving animals in your own vehicle

Click onto the loading date section ensuring that you select the date from the calendar that will "pop-up". This will automatically fill out the departure date all by itself.

## Please enter times, in a 24hr clock format, **(if applicable)**

**Expected Duration** Hours in 1 box, minutes  $(hh/mm)$ Loading Date in the next box. (dd/mm/vvvv)\* **Estimated Time of** Please see note in help Loading (hh:mm) Departure Date section. (dd/mm/yyyy)\* Expected Time of

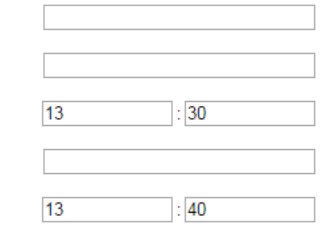

Please now click "submit movement to Farm.

Departure (hh:mm)

**A new screen should follow after this advising you to "click here to print haulier summary" to legally transport the pigs with.**

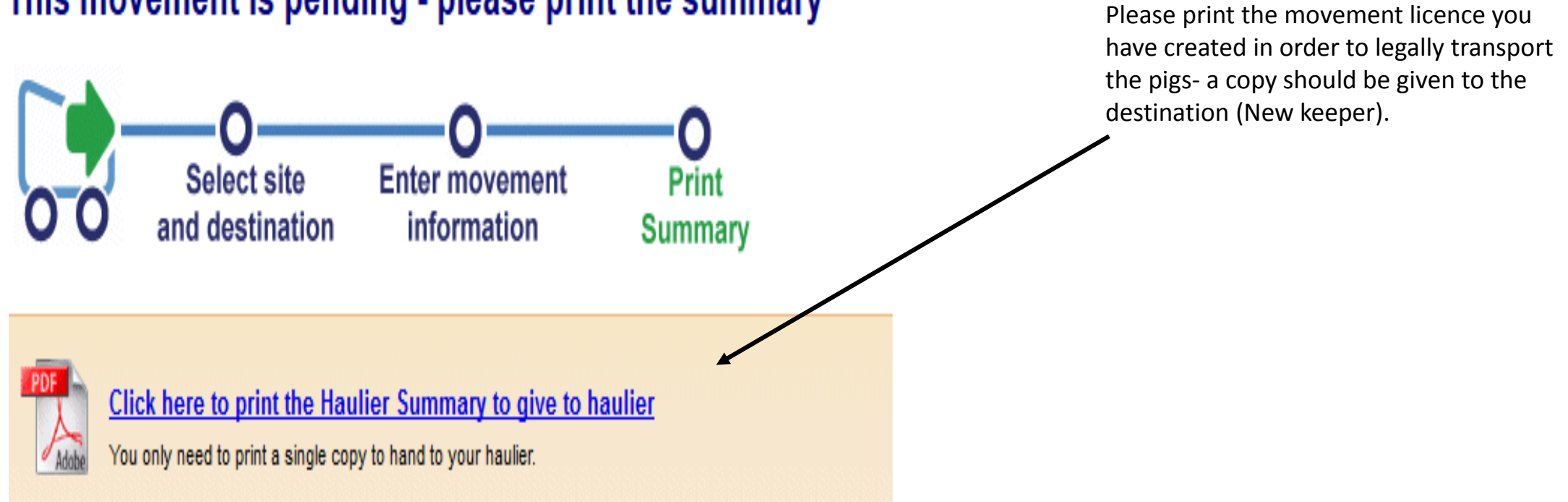

# This movement is pending - please print the summary